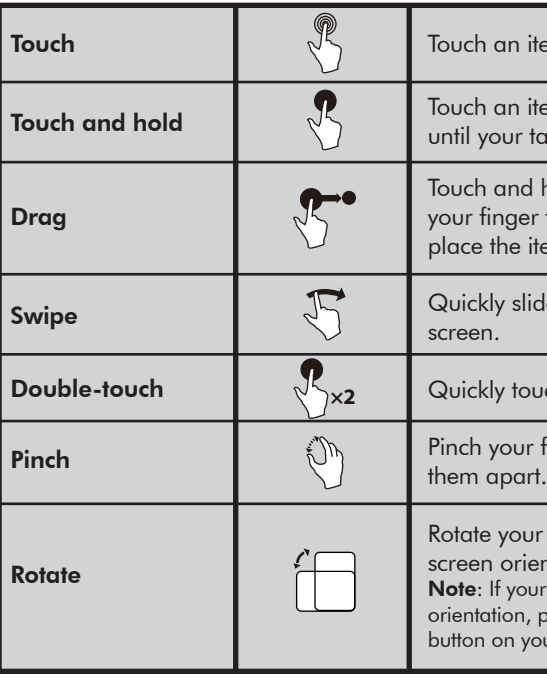

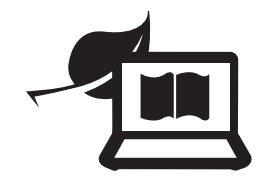

1 Connect the USB cable to your tablet and AC power adapter, then plug the adapter into a power outlet.

Note: Charge your tablet fully before using it for the first time. 2 Press and hold the  $\bigcirc$  (power) button to turn on the tablet. 3 Follow the on-screen instructions to set up your tablet.

## SETTING UP YOUR TABLET

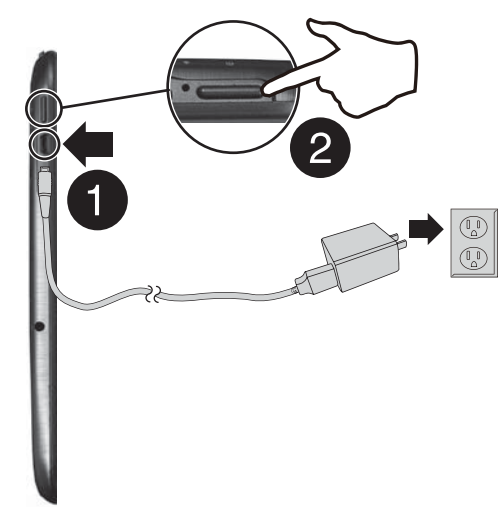

## USING GESTURES TO NAVIGATE

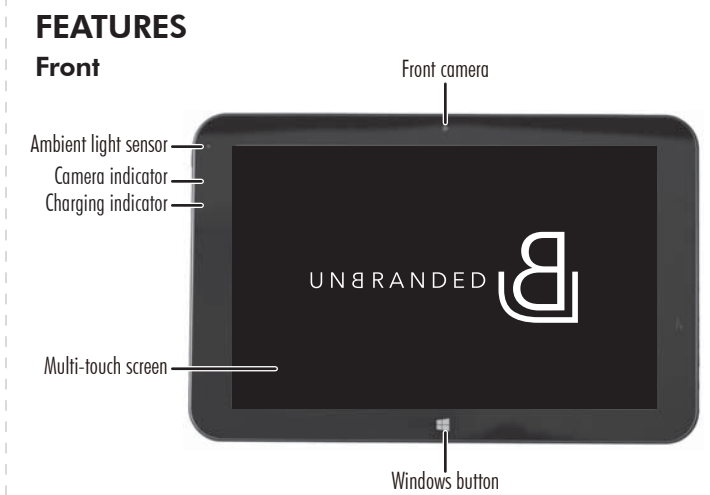

item to open or select it.

item and do not release tablet responds.

nd hold an item, then move er to where you want to item.

slide your finger across the

touch the screen twice.

r fingers together or move

 $\omega$ r tablet to change the ientation.

our tablet doesn't change  $n$ , press the  $\bigotimes$  (rotation lock) your tablet to turn autorotate on.

# FINDING YOUR WAY AROUND

*Start screen*

Tap the  $\blacksquare$  icon to return to the Start screen.

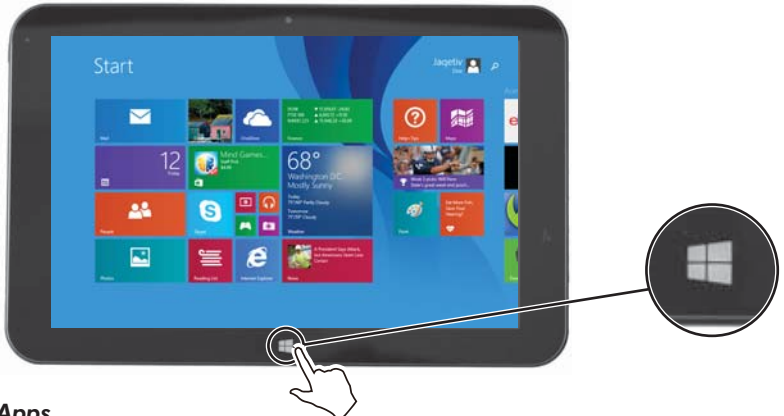

#### *Apps*

From the Start screen, swipe up from the center of your screen to view apps.

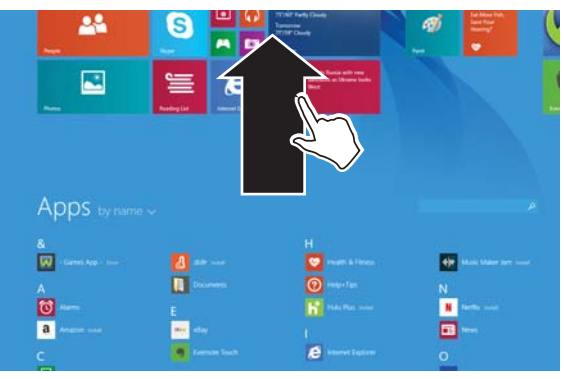

### *Desktop*

**In the apps view, touch Desktop.** 

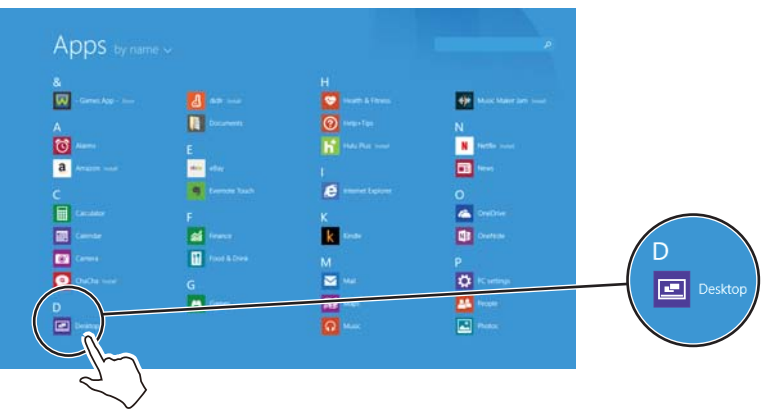

• Windows tablet • USB cable

• AC power adapter *• Quick Setup Guide • Important Information*

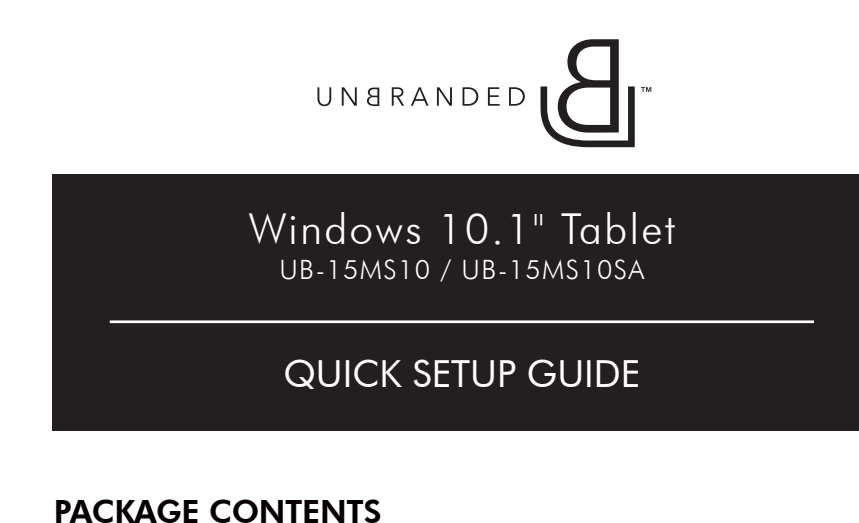

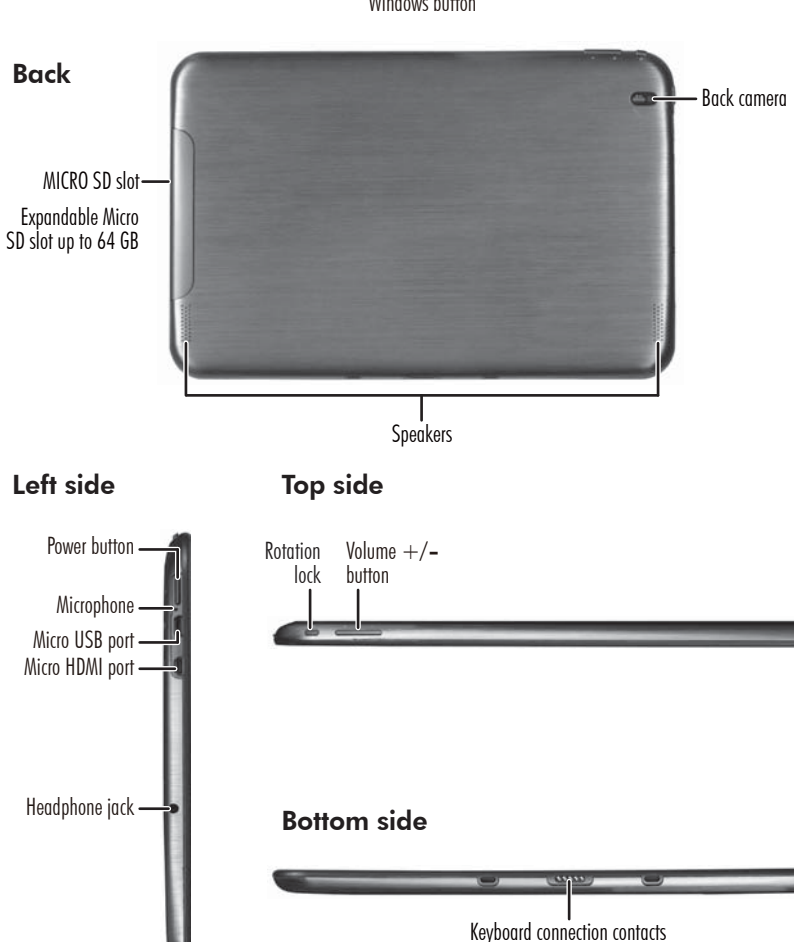

### FIND YOUR *USER GUIDE* ONLINE!

We are going green so a copy of your *User Guide* is not provided in the box but is available online. Go to www.unbrandedproducts.com, then click Product Support.

#### *Open recent apps*

Swipe from the left edge of your tablet toward the center of the screen.

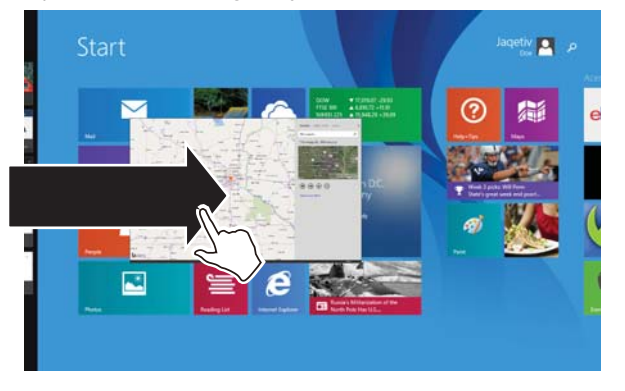

#### *Charms*

Swipe from the right edge of your tablet toward the center of the screen.

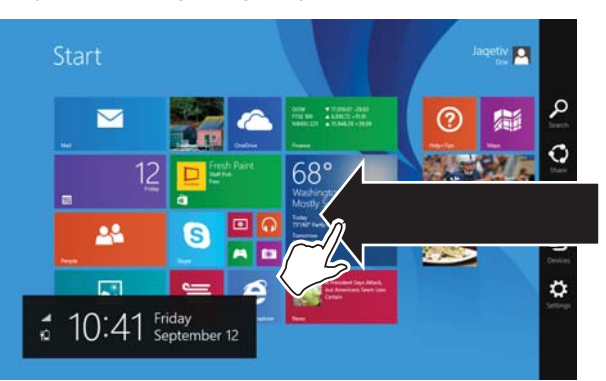

#### *Windows Apps Store* From the Apps screen, touch **F** Store.

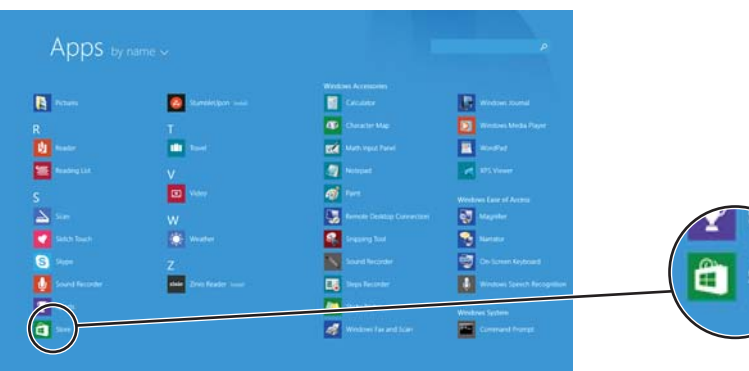

### *Search*

Open Charms, touch **O Search**, then type the name of the file, application, or setting you are looking for.

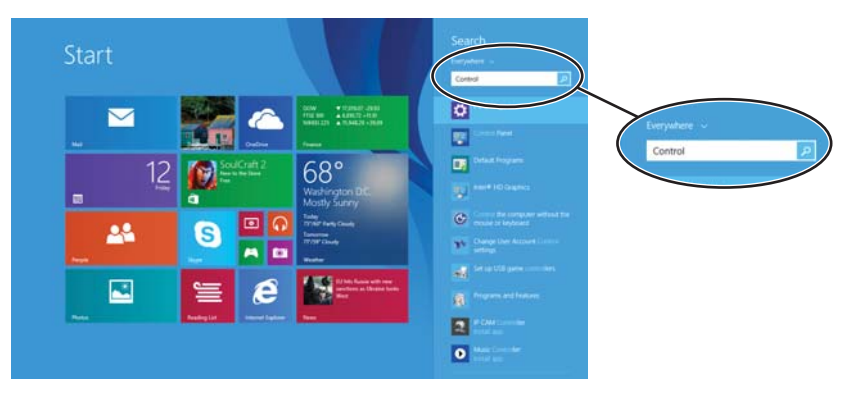

### 2 Touch Settings, then **And Available** or **Unavailable.** Notes:

- If  $\frac{1}{2}$  Unavailable appears in the settings menu and Wi-Fi is turned on (see step 3), there are no Wi-Fi networks available.
- If the name of your network appears in the settings menu, you are already connected to Wi-Fi.

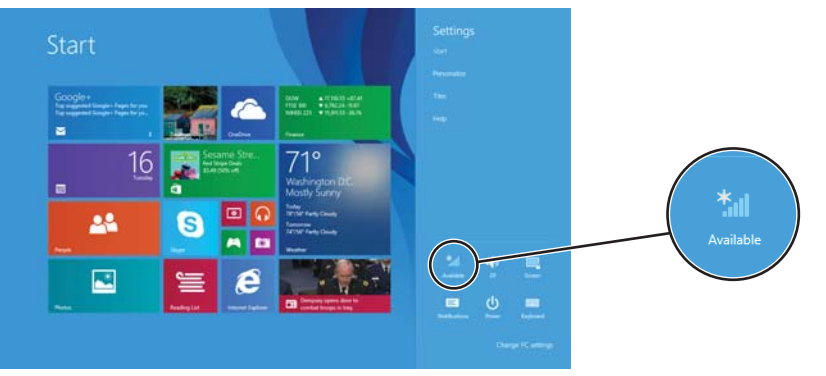

### 3 Touch the bar to turn on Wi-Fi, if needed.

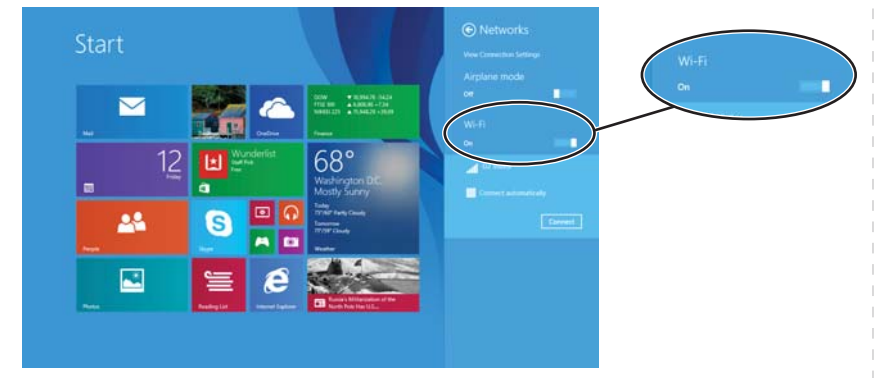

# CONNECTING TO THE INTERNET

1 Open *Charms*.

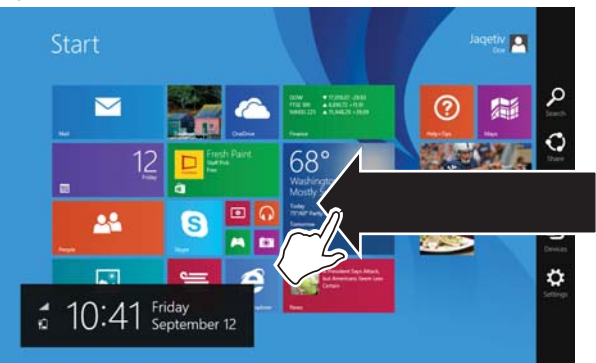

- 4 Touch the network that you want to connect to, then touch Connect. Note: Check the box next to "Connect automatically" if you want your tablet to automatically connect to this network in the future.
- 5 Enter the network password, if prompted.

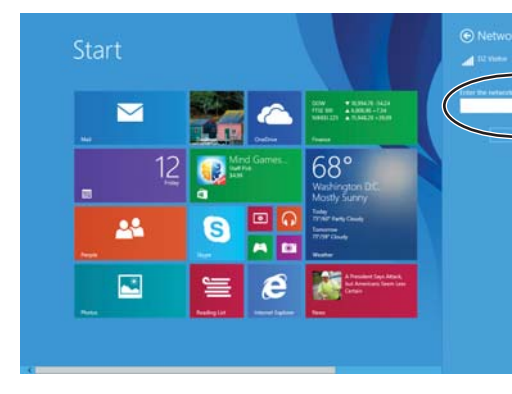

6 If prompted, select either Yes or No to enable sharing between your tablet and other devices connected to the network.

- 1 Open *Apps*.
- 2 Touch a Microsoft Office app (such as Word, Excel, PowerPoint, OneNote, or Office Web apps).
- **3** Follow the on-screen instructions to register.

## REGISTERING MICROSOFT OFFICE

Your tablet comes with one year of Microsoft Office 365 Personal.

### TURNING OFF YOUR TABLET

• Press and hold the **Power** button for three seconds, then swipe down.

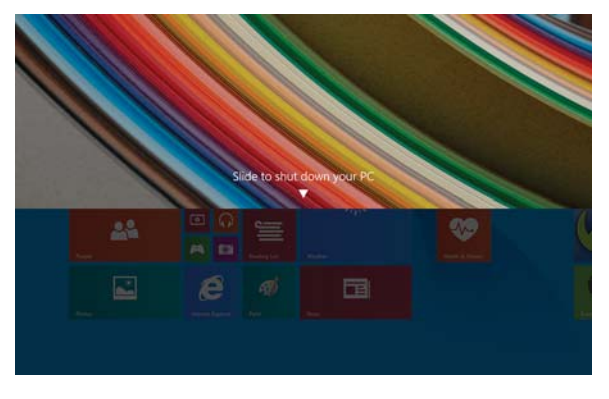

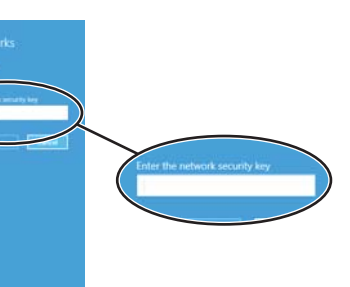

# NEED MORE INFORMATION?

Find more resources online at www.unbrandedproducts.com. Look for troubleshooting in the *Important Information*.

## ONE-YEAR LIMITED WARRANTY

Visit www.unbrandedproducts.com for details.

### CONTACT BEST BUY

For customer service, call 1-800-573-2692 (U.S. and Canada) www.unbrandedproducts.com

Windows is a trademark or registered trademark of the Microsoft Corporation in the United States and/or other countries. Other company, product, or service names may be trademarks or service marks of others. UNBRANDED is a trademark of Best Buy and its affiliated companies. Registered in some countries. Distributed by Best Buy Purchasing, LLC 7601 Penn Ave South, Richfield, MN 55423 U.S.A. ©2014 Best Buy. All rights reserved. Made in China